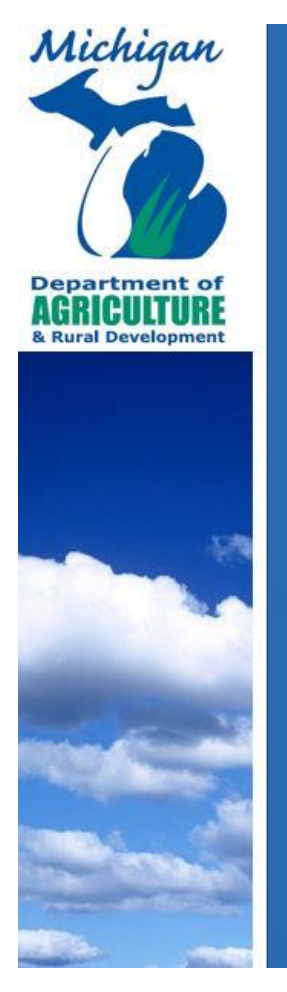

Water Usage<br>Reporting

Environmental Stewardship Division Michigan Department of Agricultural and Rural Development PO Box 30017 Lansing, MI 48909

Email: MDARD-WaterUseReporting@Michigan.gov

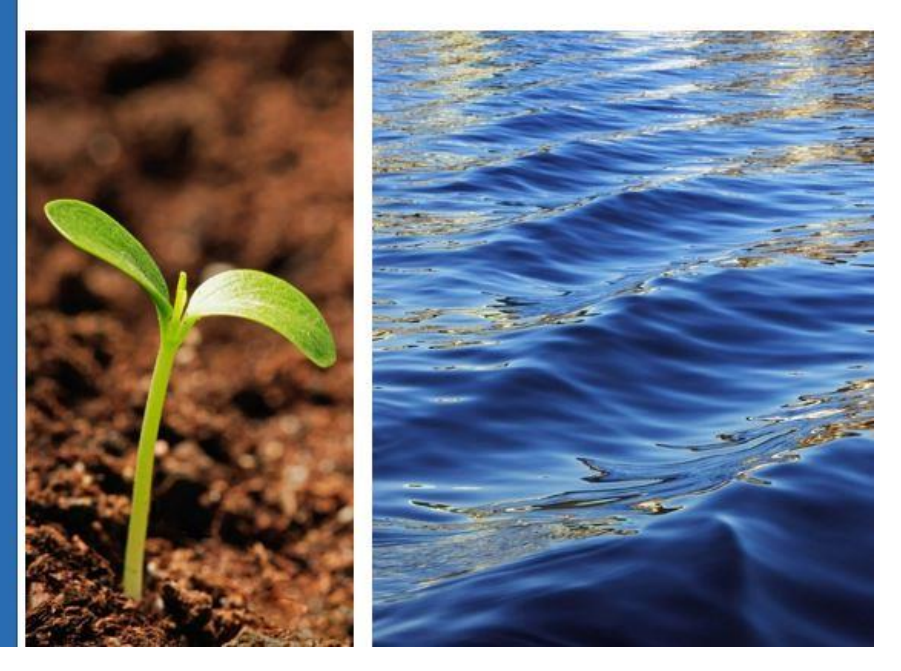

The Water Use Program is responsible for registering large quantity withdrawals, collecting annual water use data, making determinations on the potential impacts to water resources as a result of proposed withdrawals, and processing water withdrawal permits. The information managed by the Water Use Program provides an environmental baseline for managing water resources in an integrated manner and strengthens the legal basis for opposing unwarranted diversions of Great Lakes water.

If you have any questions or concerns, please feel free to contact us at [MDARD-WaterUseReporting@Michigan.gov](mailto:MDARD-WaterUseReporting@Michigan.gov)

*All information that is gathered within the Water Use Reporting program is protected*

# **MILogin Instructions**

1) To sign up for MILogin, go to: [https://milogin.michigan.gov/.](https://milogin.michigan.gov/) For directions on how to use MILogin for Citizens, [click here](https://milogin.michigan.gov/uisecure/selfservice/anonymous/help) or click "Help" located at the upper right side of the screen when on the MILogin page.

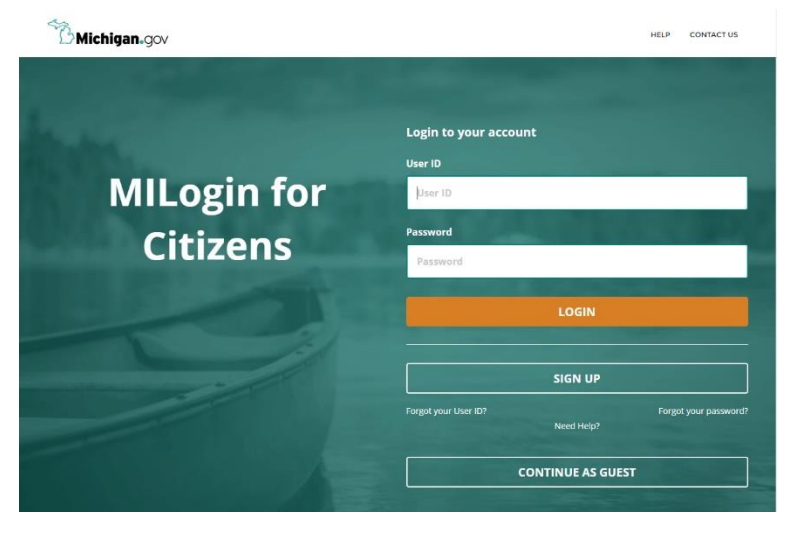

**2)** Once you are logged in to MILogin for Citizens, click on **Water Usage Reporting (WUR)**. If it does not appear when you log on, you must first click **Request Access,** choose MDARD in **Select Agencies**, and select **Water Use Reporting**. Once access has been granted, "Water Usage Reporting (WUR)" will appear on your "Home" page of your MILogin account.

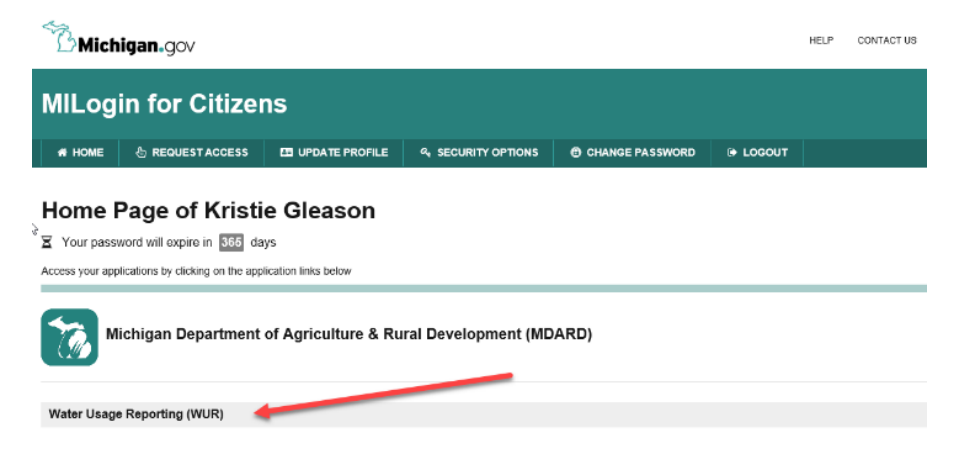

# **User Information**

**3)** A broadcast message may be at the top of the screen when you start the application. This is an informational message that MDARD is able to update when needed. **Click the X to close the message**.

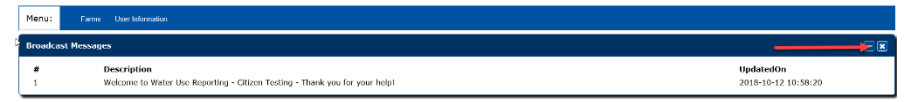

**4) Click on User Information to input or update your contact information. You should do this before entering any Farm Information.**

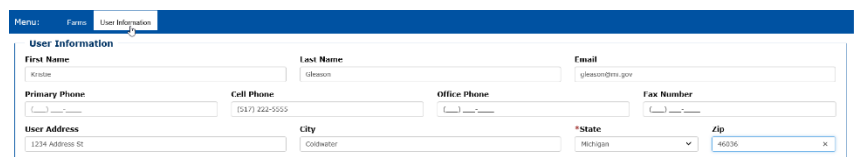

**5)** If you are a Consultant or a technician reporting on behalf of more than one Producer, Click on the check box.

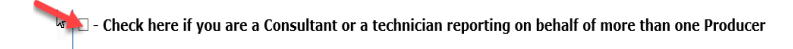

Once checked you will receive a pop up asking if you are sure you wish to become a consultant. **Click Continue if you are a Consultant or click Cancel if you are not a Consultant**

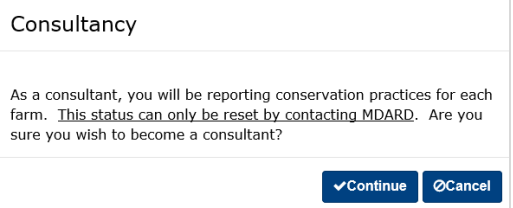

**6)** All users entering data into the new water use reporting system for the first time must enter all of their contact information to transfer their old data into the system. **Click Save.**

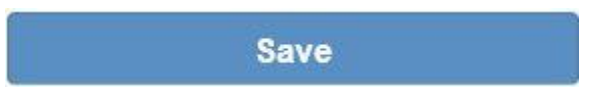

If you do not click save and want to move on to the next steps, you will receive a pop up message that states 'Unsaved Changes Detected**". Click Yes if you don't want to save your changes, Click No to go back to the previous screen or click Save and continue to save your changes.**

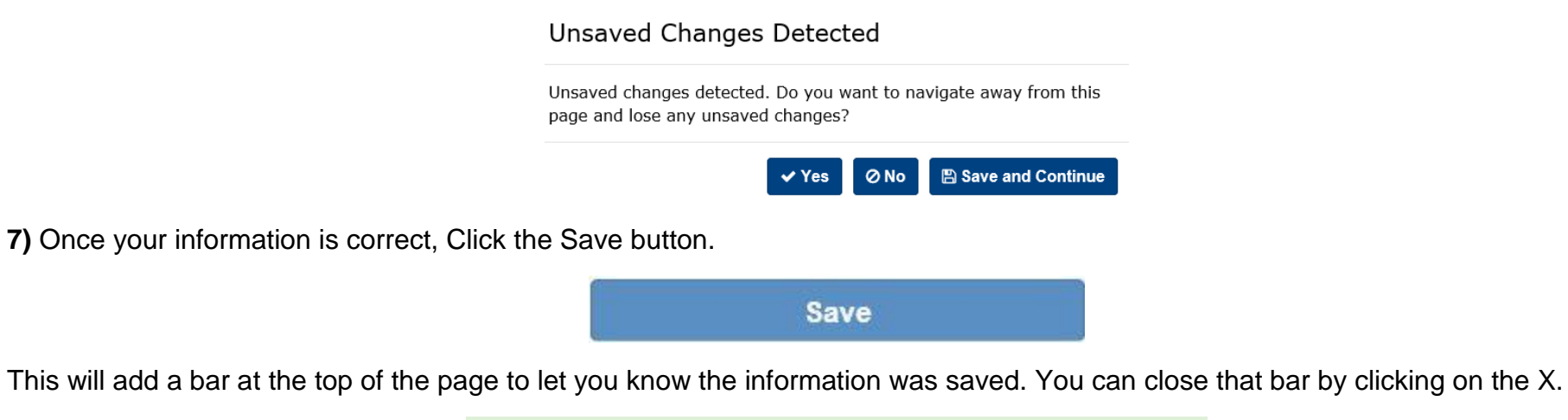

**8)** If you have farms that need to be migrated from the old WUR system and have not done so already when prompted at the beginning of the application, **click on Migrate Old WUR Account.**

**User Information Saved Successfully!** 

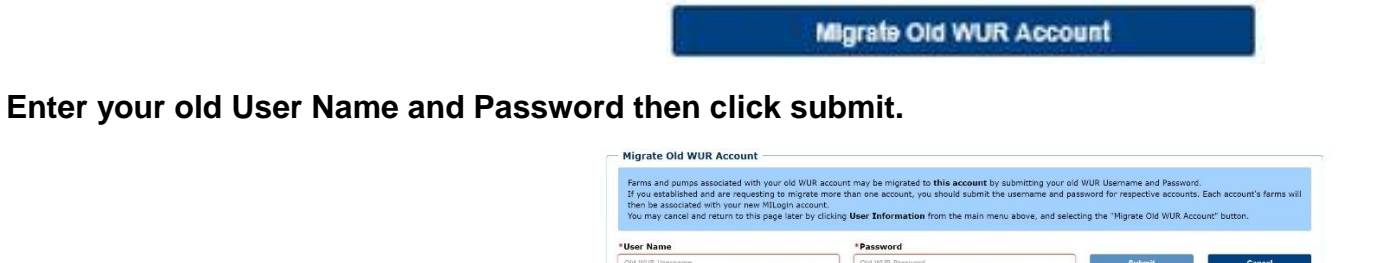

Password is required

**Jser Name is required** 

## **Farm Information Entry**

**9)** From the Menu in the upper left corner, **click on Farms.**

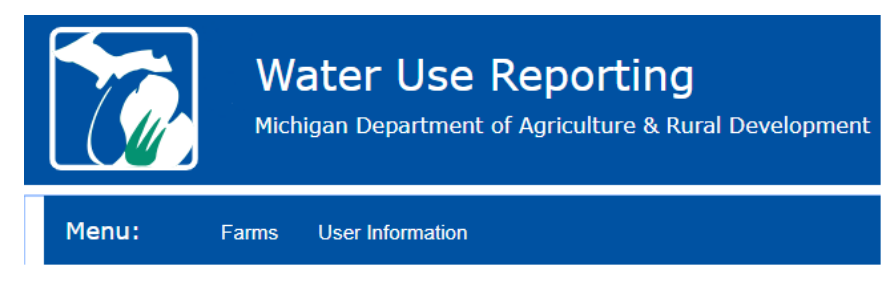

**10) Select the reporting year using the drop down arrow.**

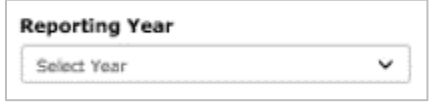

**11) Select the farm that you are reporting for.** This will provide more information about the farm. You can also **click on Add New Farm Button to add a new farm**.

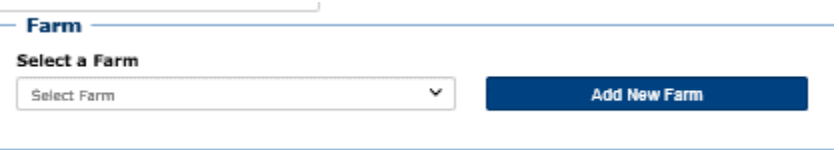

*Note: if you are adding a new farm, put in the appropriate information for that farm and click Save*

## **Pump Information Entry**

**12)** Under the Pumps section, **Select a pump or add new pump**. This will open the fields for information on the pump you need to report. Then **fill in all required fields**. Required fields have a red \* next to them.

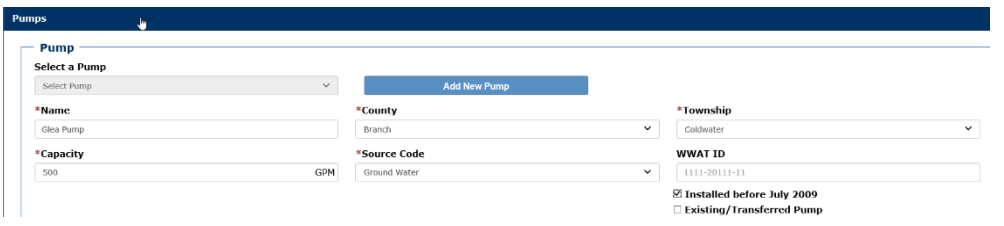

**13)** If you would like to see or change your pump location, **enter your pump's longitude and latitude information in the text boxes. You can click and drag the location indicator on the map to more precisely mark the location of your pump.** If you would like, at the top right of the map, you can choose how you would like to view the map, zoom in and out, and find your location.

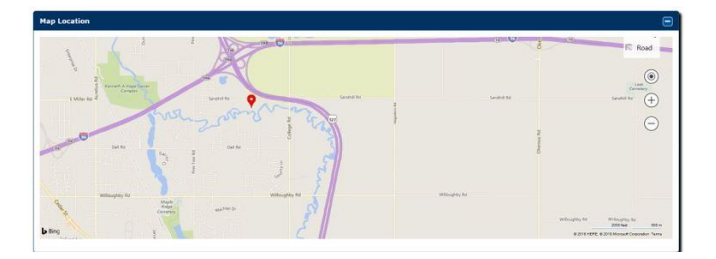

**14) Enter your water volume for the year you are reporting.** You can report usage by Gallons or Acre-Inches. **Choose how you want to report by clicking on the Gallons button or the Acre-Inches button.** If your pump is active but you did not use it for the year you are reporting on**, click the Active but not used this year button.**

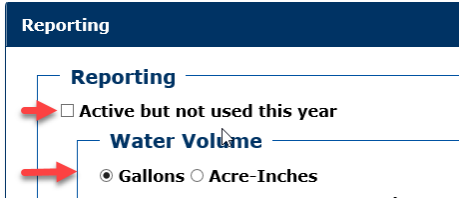

**15)** If you report by gallons, **enter total gallons by month**.

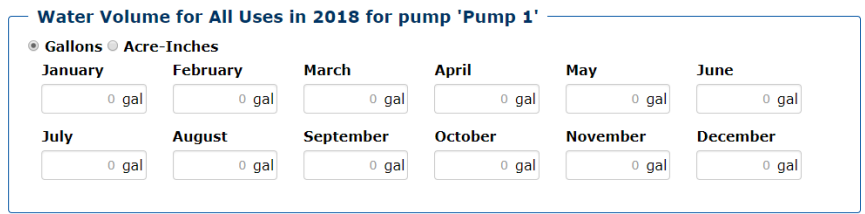

**16)** If reporting by Acre-Inches, you must report both acre and inches by month. The program will automatically calculate the gallons used by month. **Enter acres and inches.**

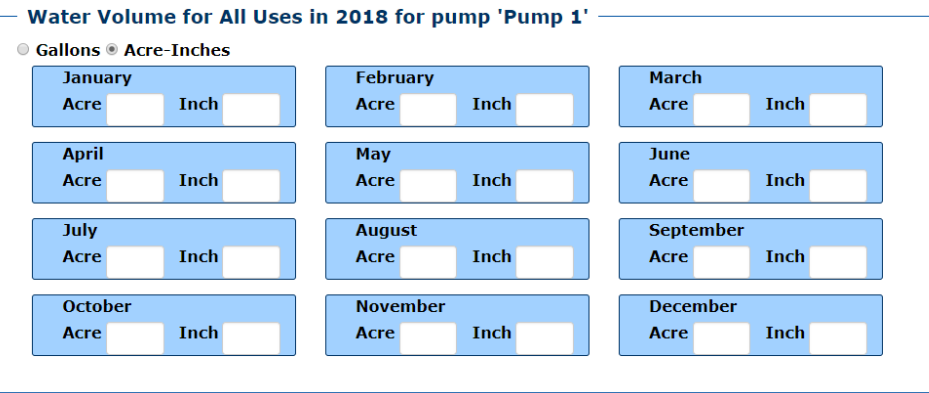

**17)** Under Reporting Water Use, **choose as appropriate use from the dropdown arrow**. If used for crop irrigation, enter the total acreage used for that crop in the acreage field. Click the Add New Use button to add more information.

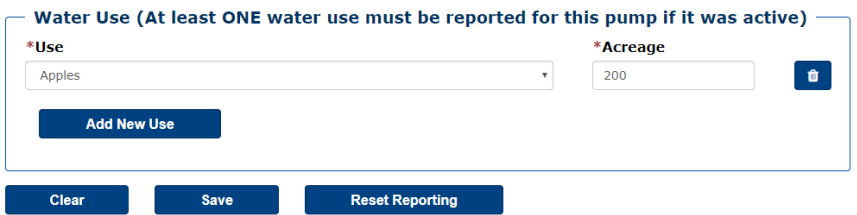

**18)** If you want to clear out your water use details, **Click Clear.**

If you clicked Clear to clear out your water use details, a pop up message will appear, **click Continue if you are sure you want to Clear all water usage details, if you do not want to clear the water usage details, click Cancel.**

Clear

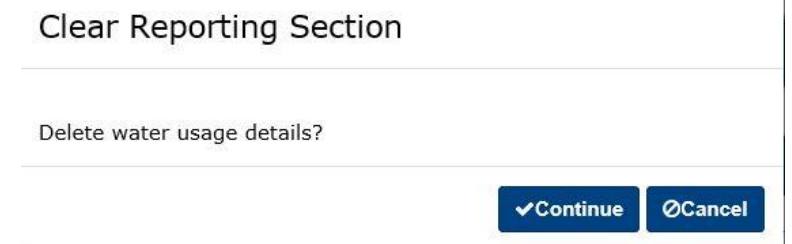

**19)** If you want to reset your Water Volume and Water Use, **click Reset Reporting'. You will need to re-enter your volumes and uses after resetting them.**

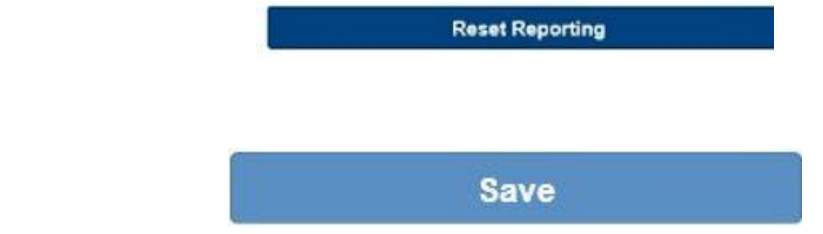

**20) Click Save.**

#### **Conservation Practices**

**21)** Under the Conservation Practices bar, **select applied practices** that are appropriate to your farm.

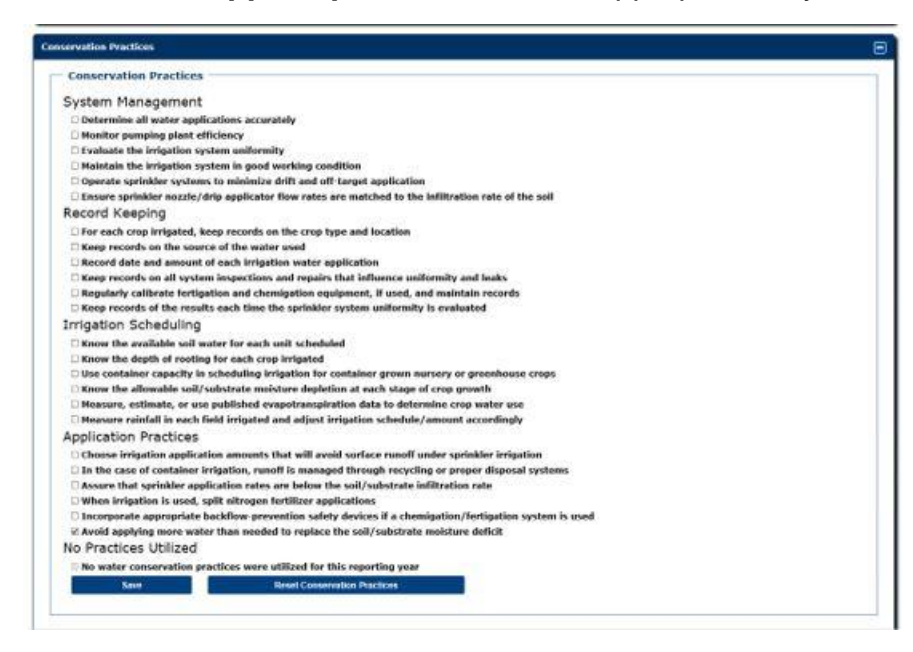

**22)** If you are a consultant, you must report different practices between farms. To do this, use the dropdown box located in the Farm section to select a different farm. Repeat this procedure as necessary for additional farms and/or pumps and remember to click save for each farm.secured - MDARD - WIR - Internet Forder

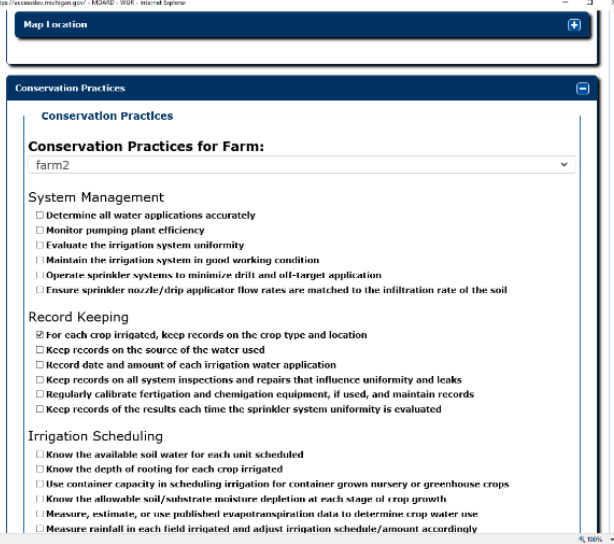

**23)** Click **Save** when you have finished checking the desired boxes.

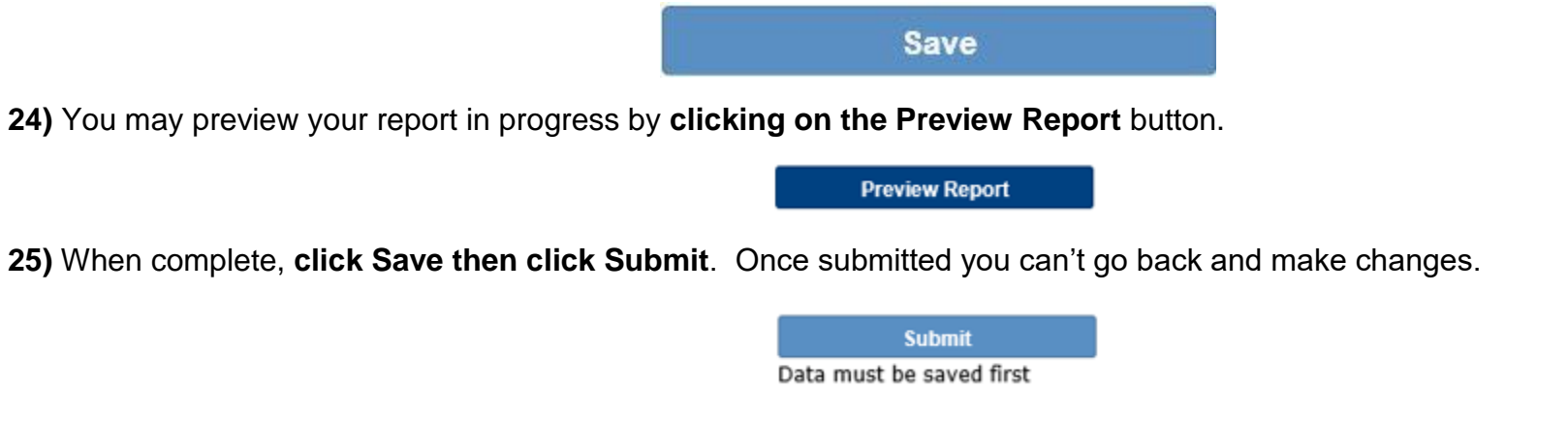

**26)** Once you have submitted a report you can view your report under **View Past Report**. Make sure you have selected the Reporting Year in the dropdown box located near the bottom left. If you are finished, you may close the browser.

**View Past Report**